# *Protocolo detallado de gestión de TFE para Estudiantes*

*Para el proceso extraordinario de defensas virtuales en la convocatoria de septiembre de 2020*

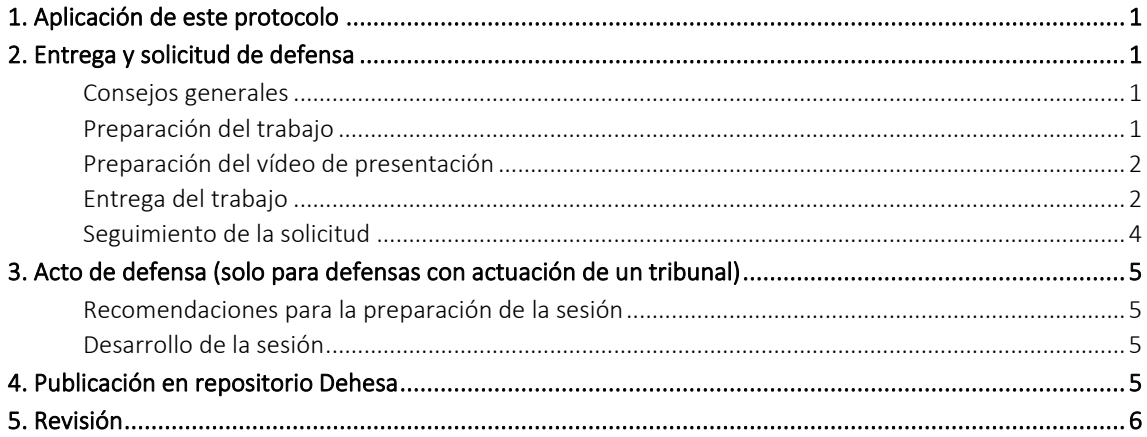

# <span id="page-0-0"></span>**1. Aplicación de este protocolo**

Este procedimiento de gestión de TFE es solo aplicable a la convocatoria de septiembre de 2020. El protocolo es el mismo que el aplicado de forma extraordinaria en las convocatorias de junio y julio por la alerta sanitaria producida por el COVID-19, con la excepción de que las defensas en el caso de actuación de un tribunal se realizarán de manera presencial y no por videoconferencia (excepto para el máster GIRSP por su naturaleza virtual), a menos que la situación sanitaria no permita la celebración de actos presenciales, en cuyo caso, todo el procedimiento se regiría por el mismo protocolo extraordinario de las convocatorias de junio y julio.

## <span id="page-0-1"></span>**2. Entrega y solicitud de defensa**

#### <span id="page-0-2"></span>*Consejos generales*

- Asegurarse de los plazos límite de entrega en el apartado de Tribunales y evaluación de la sección de [Trabajos](https://www.unex.es/conoce-la-uex/centros/alcazaba/informacion-academica/tf-estudios/documentos-covid-19/P-CL_500_FDyC-D014_AD2020.pdf)  fin [de estudios](https://www.unex.es/conoce-la-uex/centros/alcazaba/informacion-academica/tf-estudios/documentos-covid-19/P-CL_500_FDyC-D014_AD2020.pdf) de la web institucional de la Facultad.
- Revisar las preguntas frecuentes en la sección de [Trabajos fin](https://www.unex.es/conoce-la-uex/centros/alcazaba/informacion-academica/tf-estudios/documentos-covid-19/P-CL_500_FDyC-D014_AD2020.pdf) de estudios de la web institucional (asegúrate de consultar la adaptación a la convocatoria de septiembre de 2020, en la que las defensas son presenciales en la medida que la situación sanitaria lo permita).
- Comprueba con suficiente antelación tus credenciales de acceso a SITASI [\(https://alcazaba.unex.es/sitasi\)](https://alcazaba.unex.es/sitasi). Si no puedes iniciar sesión en SITASI no podrás entregar tu trabajo. No esperes al último día para probarlo.

#### <span id="page-0-3"></span>*Preparación del trabajo*

Cuando el estudiante tenga la autorización verbal de su tutor podrá proceder con la entrega del trabajo y solicitud de defensa. Para la entrega del TFE se requiere:

- El trabajo escrito final completo en formato PDF y nombrado la siguiente estructura: nombre abreviado de la titulación-año de presentación-título del trabajo (por ejemplo: CAV-2020-Título del trabajo)
- Los archivos anexos al trabajo (por ejemplo, material multimedia). Si es más de un archivo se recomienda comprimirlos en un único archivo ZIP.
- Un vídeo de presentación del trabajo, nombrado siguiendo la misma estructura que el trabajo, precedido de vídeo- (por ejemplo: vídeo-CAV-2020-Título del trabajo).

#### <span id="page-1-0"></span>*Preparación del vídeo de presentación*

Será un video de entre 10 y 20 minutos (se recomienda la máxima brevedad posible) en el que el estudiante presentará de manera resumida las principales partes de su trabajo (introducción, objetivos, metodología, resultados, conclusiones, etc.). Comenzará obligatoriamente con la presentación del estudiante, mostrando imágenes en movimiento del propio estudiante y su voz, y mostrando algún tipo de acreditación oficial de identidad (por ejemplo, DNI o pasaporte).

El resto de la presentación es libre, en formato y contenidos, aunque hay que tener en cuenta que el tutor, o en su caso el tribunal, como parte de su evaluación, va a calificar la calidad de los recursos expositivos usados.

Para el almacenamiento del vídeo se recomienda utilizar formato MP4, con el vídeo codificado en H.264 (AVC) y el audio en AAC, aunque se permiten otros formatos de calidad semejante y que sean ampliamente compatibles. Como formato de pantalla se aconseja utilizar resolución estándar (PAL, NTSC, 4CIF, VGA) o alta definición (HD o FullHD). Se desaconsejan resoluciones inferiores, donde la calidad de imagen sea insuficiente, o superiores, que den lugar a archivos demasiado grandes y que puedan dar problemas de reproducción en dispositivos un poco más antiguos.

#### <span id="page-1-1"></span>*Entrega del trabajo*

La entrega del trabajo y solicitud de defensa se realiza a través de SITASI de tipo **SECRETARÍA / T.F.E. / Solicitud** de defensa TFG/TFM. Por lo tanto, es estrictamente necesario tener correctamente activadas las credenciales de acceso a los ordenadores de la Facultad, que son la que habilitan el acceso a SITASI. Para resolver cualquier incidencia al respecto, utilizar el portal de gestión de credenciales [https://alcazaba.unex.es/gestion,](https://alcazaba.unex.es/gestion) o contactar con la Unidad de Informática de la Facultad.

La entrega de archivos se realizará mediante enlaces de descarga. Por lo tanto, habrá, que cargar una copia de los archivos en una carpeta compartida en alguna nube. Se recomienda el uso del espacio que tiene disponible el estudiante en [Google Drive](https://drive.google.com/) con su cuenta de @alumnos.unex.es, pues es una herramienta licenciada por la UEx y cuenta con las garantías de privacidad necesarias (no obstante, se permite utilizar cualquier otro servicio similar, como [Dropbox,](https://www.dropbox.com/) [Microsoft OneDrive,](https://www.microsoft.com/onedrive) [WeTransfer,](https://wetransfer.com/) etc., o cualquier otra cuenta personal, siempre bajo la responsabilidad del propio estudiante):

- 1. Entrar en [https://drive.google.com](https://drive.google.com/drive/u/0/my-drive) e iniciar sesión con la cuenta de @alumnos.unex.es.
- 2. Crear una carpeta para cargar los archivos e identificarla con un nombre adecuado. Por ejemplo, "Entrega TFE".
- 3. Cargar todos los archivos dentro de la carpeta.
- 4. Configurar los permisos de acceso a la carpeta. Hacer clic derecho sobre la carpeta y seleccionar Obtener enlace para compartir.

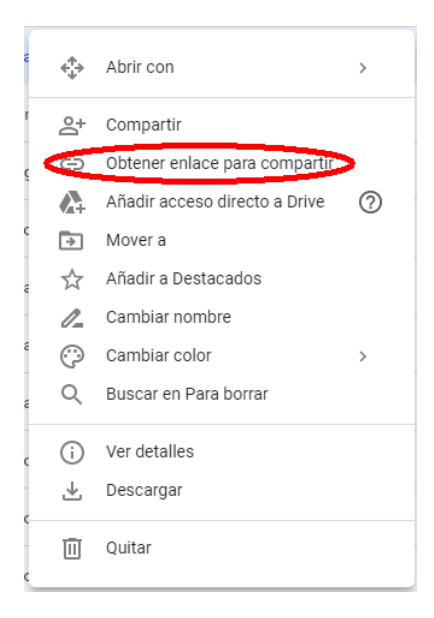

5. En la modalidad de acceso, desplegar el menú donde se indica Restringido:

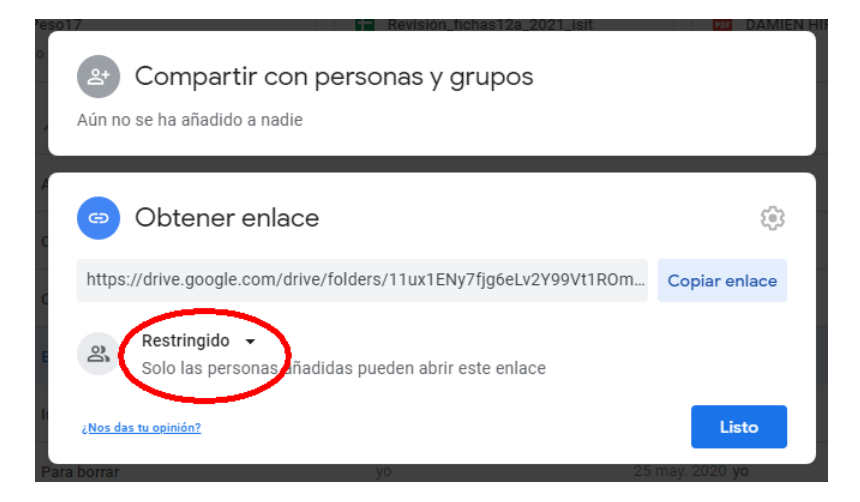

6. Seleccionar Cualquier persona con el enlace. (Atención: tiene que ser Cualquier persona con el enlace, no sirve compartir solo con Universidad de Extremadura, ya que ni el personal de Secretaría ni el profesorado tienen credenciales institucionales vinculadas a Google).

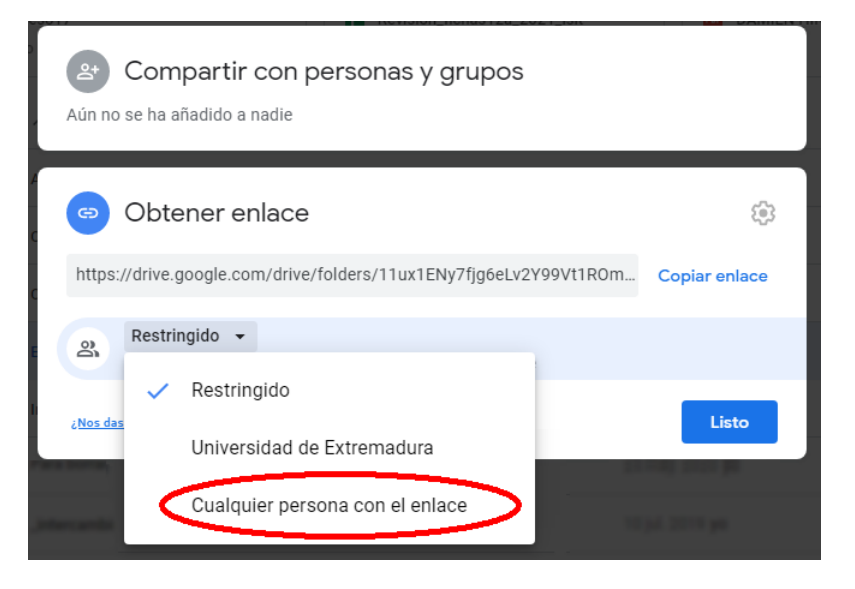

7. Asegurarse de que a la derecha está seleccionado Lector (si no, desplegar y cambiarlo).

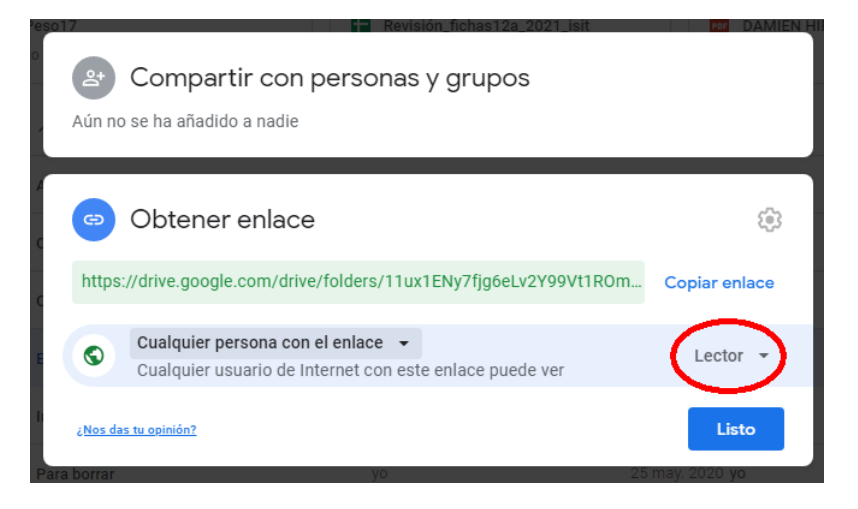

8. Hacer clic sobre Copiar enlace y finalmente pulsar el botón Listo.

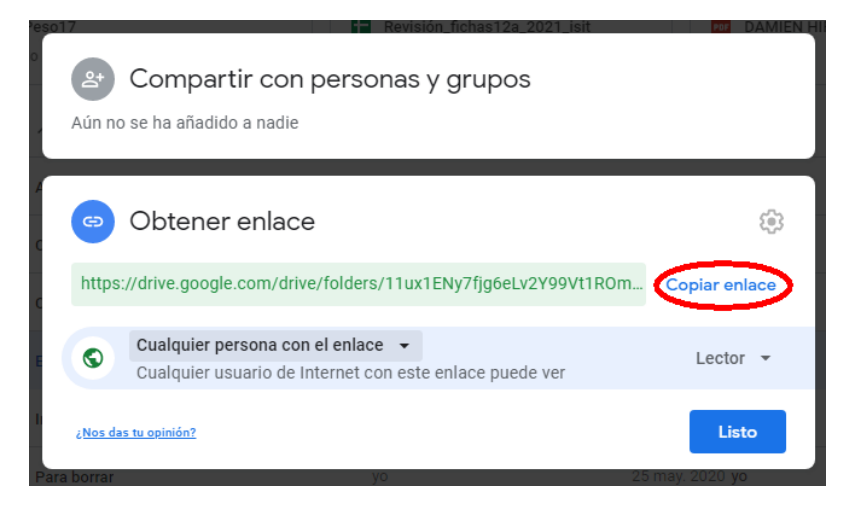

El enlace que está ahora en el portapapeles permite acceder a cualquier usuario a los archivos de la carpeta. No obstante, es conveniente probar el enlace en otro ordenador y con otra cuenta. El siguiente paso es enviar la solicitud por SITASI.

- 1. Iniciar SITASI en [https://alcazaba.unex.es/sitasi.](https://alcazaba.unex.es/sitasi)
- 2. Hacer clic en Abrir un nuevo ticket.
- 3. Iniciar sesión con las credenciales de correo.
- 4. Seleccionar el tema de ayuda SECRETARÍA / T.F.E. / Solicitud de defensa TFG o SECRETARÍA / T.F.E. / Solicitud de defensa TFM, según proceda.
- 5. Leer la normativa y aceptar los términos del servicio.
- 6. Rellenar los datos personales, del trabajo y pegar la dirección de descarga obtenida anteriormente.
- 7. En el caso de TFG, no olvidar seleccionar la modalidad de defensa adecuada (simplificada, o con actuación de un tribunal).
- 8. Enviar.

Hay que tener en cuenta que los archivos compartidos mediante el enlace de descarga deberán permanecer disponibles, al menos, hasta que la Secretaría nos informe de que el proceso de entrega se haya completado (defensas con actuación de un tribunal) o la evaluación se haya completado (defensa simplificada).

#### <span id="page-3-0"></span>*Seguimiento de la solicitud*

Tras el envío de la solicitud por SITASI se mostrará en pantalla la información sobre el ticket creado y en concreto del número ticket asignado. Mediante este número se podrá realizar el seguimiento del estado de la solicitud entrando en [SITASI,](https://alcazaba.unex.es/sitasi) haciendo clic en Tickets y buscando el número de ticket.

Cuando el personal de Secretaría reciba la solicitud enviará, a través del mismo ticket de SITASI un aviso indicando que el expediente se ha iniciado y está en trámite (el estudiante recibirá un correo electrónico de aviso).

Cuando el personal de Secretaría complete el expediente y compruebe que todo está en orden, enviará al tutor la documentación para que realice la parte de evaluación que el corresponde, indicándole el plazo en el que debe devolver la documentación cumplimentada. Tras su recepción, el personal de secretaría enviará, como respuesta al ticket SITASI de solicitud (el estudiante recibirá un correo electrónico de aviso):

- En el caso de que el tutor deniegue la solicitud de defensa o de defensa simplificada, un aviso adjuntando el acta de evaluación del tutor (si no apareciera el acta adjunta, enviar una respuesta al ticket, indicando la incidencia).
- En el caso de defensa con actuación de un tribunal, un aviso indicando que el expediente se ha completado correctamente, y remitiendo a la convocatoria de defensas.

Cualquier problema encontrado en la documentación será notificado al estudiante a través del mismo ticket de SITASI (el estudiante recibirá un correo electrónico de aviso), al que deberá responder a través del propio ticket de SITASI. Atención, no hay que crear un ticket nuevo, sino entrar en el ticket ya creado y añadir una respuesta al final del hilo.

En caso de no recibir respuesta por correo electrónico, se puede consultar el estado de la solicitud entrando en [SITASI,](https://alcazaba.unex.es/sitasi) haciendo clic en Tickets y buscando el número de ticket.

# <span id="page-4-0"></span>**3. Acto de defensa (solo para defensas con actuación de un tribunal)**

El Decanato de la Facultad publicará con suficiente antelación la convocatoria de defensas de TFE, que podrá consultarse el apartado de Tribunales y evaluación de la sección d[e Trabajos fin de estudios](https://www.unex.es/conoce-la-uex/centros/alcazaba/informacion-academica/tf-estudios/documentos-covid-19/P-CL_500_FDyC-D014_AD2020.pdf) de la web institucional de la Facultad. Se indicará la fecha, hora y aula previstas para la defensa. En el caso del máster GIRSP se indicará además la dirección e instrucciones de acceso a la sala de videoconferencia.

El acto de defensa consistirá en que los miembros del tribunal, por turnos, irán planteando al estudiante una serie de comentarios o preguntas sobre el trabajo que el estudiante podrá responder (cuestiones que no hayan quedado claras, conceptos susceptibles de debate, puntos fuerte y debilidades del trabajo, oportunidades de mejora o continuación, etc.). El objetivo de la defensa no es que el estudiante realice un discurso de presentación del trabajo (eso ya está hecho y evaluado mediante el vídeo de presentación).

#### <span id="page-4-1"></span>*Recomendaciones para la preparación de la sesión*

Se recomienda preparar el material que se estime oportuno para la realización de la defensa, como pueden ser diapositivas o gráficos explicativos que puedan apoyar la respuesta a las preguntas planteadas.

En el caso del máster GIRSP, además, deberá planificarse adecuadamente la infraestructura para la videoconferencia:

- Verificar la correcta instalación y actualización de la herramienta de videoconferencia (comprobar cuál es la tecnología en el enlace de reserva de la sala de videoconferencia publicada en la convocatoria). En caso necesario, asegurarse de que la cuenta de acceso está activa y es posible iniciar sesión.
- Verificar el correcto estado de la cámara y micrófono. Puede ser recomendable el uso de auriculares.
- Preparar el espacio donde se realizará la conexión (lugar tranquilo, sin ruido y sin posibles interrupciones), prestando atención a las imágenes de la estancia abarcadas por la orientación de la cámara. Informar a las personas que convivan en el espacio y recomendarles que no accedan al entorno durante la realización de la prueba. Tener en cuenta que la aparición, aunque sea accidental, de elementos o personas en la transmisión es responsabilidad del alumno.

#### <span id="page-4-2"></span>*Desarrollo de la sesión*

Tras la constitución del tribunal o la finalización de la sesión anterior, el tribunal dará paso al estudiante al aula de defensa.

Cuando el tribunal dé por finalizada la defensa, el estudiante y los invitados deberán abandonar la sala para que se celebre la deliberación del tribunal en sesión privada.

Tras la deliberación el tribunal invitará al estudiante y al público para la comunicación de la calificación final, en la que el tribunal indicará la Calificación y las explicaciones que estime oportunas, e informará (en caso de aprobado) de que ya puede solicitarse el título y que si se solicita se entiende que se renuncia a la revisión. También se informa de si el trabajo ha sido aceptado o no para su inclusión en el repositorio Dehesa.

De esta forma finaliza el acto de defensa y ya puede abandonarse definitivamente el aula.

### <span id="page-4-3"></span>**4. Publicación en repositorio Dehesa**

Los trabajos con una calificación igual o superior a 8 que además cuenten con la autorización explícita del tutor (salvo TFM MUI) y del tribunal (en el caso de defensas con actuación de un tribunal), podrán ser publicados en el repositorio [Dehesa.](http://dehesa.unex.es/) Para ello es necesario que, además, el estudiante

- 1. Descargar el formulario [PCL\\_500\\_FDyC\\_D020](https://www.unex.es/conoce-la-uex/centros/alcazaba/informacion-academica/tf-estudios/PCL_500_FDyCA21D020.pdf) en formato PDF de la página web de la Facultad.
- 2. Rellenar (electrónicamente) el formulario PDF.
- 3. Firmarlo electrónicamente (excepcionalmente, y en el caso de que el estudiante no disponga de certificado/DNI electrónico, podrá imprimir el formulario, firmarlo físicamente y enviar la imagen escaneada o fotografía del documento).
- 4. Enviar el formulario firmado a Secretaría mediante SITASI (de tipo SECRETARÍA / T.F.E. / Publicación en Dehesa).

## <span id="page-5-0"></span>**5. Revisión**

En la modalidad de defensa simplificada, el estudiante será informado de su calificación a través del ticket de SITASI con el que realizó la entrega y solicitud de defensa (se recibe un correo electrónico de aviso), donde se indicará también el plazo y forma de revisión.

En la modalidad de defensa con actuación de un tribunal, tras la finalización del acto de defensa el estudiante será informado verbalmente por el presidente del tribunal de la calificación obtenida. El acta de la sesión de defensas será publicada en el tablón correspondiente.

La revisión deberá solicitarse mediante SITASI de tipo RECLAMACIONES / Calificaciones, siguiendo los cauces habituales de revisión.